# **Coding and the Creative Arts 2 Coding & STEAM 2019**

### Dr Elena Prieto-Rodriguez & Mr Daniel Hickmott

Week 4: Coding and the Creative Arts Part 2

**22nd August 2019** 

Coding & STEAM 2019 Program

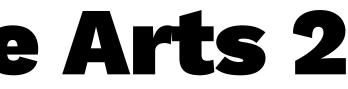

### **Creative Computing: Unit 2**

- Unit 2 is called **Animations**
- Focus is on Creative Diversity
- Music: you will compose songs
- Visual Arts: you will create images
- Drama: You will write scripts for characters (Sprites) to act out

### **Creative Arts Part 2:**

- Three more activities from Unit 2 of the Guide:
  - It's Alive!
  - Debug It!
  - Music Video
- Computational Concepts: Sequences, Loops, Events and Parallelism

### It's Alive!

- An activity where you animate a character (Sprite) in Scratch
- There is a <u>studio with example Animation projects</u>
- Link to Studio is on webpage as well:
  - Links > Animations Activity Scratch Studio
- The It's Alive! activity demonstrates the difference between Sprites and Costumes

### **Flipbook and Claymation Animation**

- Before starting a Scratch project, we will look at some examples of animations
- <u>Flipbooks</u>
- Claymation<sup>1</sup>
- By quickly changing the images, we see the illusion that the images are actually moving

<sup>1</sup>Source: https://studentmodules.wiki.dublinschools.net/Stop+Motion

### **Making Pico Walk**

 Use a next costume block with a when this sprite clicked block and click Pico over and over

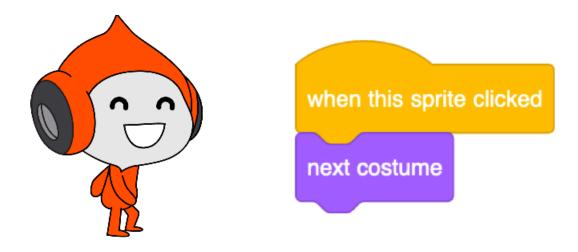

— How can we make the Sprite (Pico) walk without clicking on Pico over and over?

### It's Alive!

- Choose a Sprite and animate it
  - For example, you may create a bird flying across the Stage
- If you finish early, add some more animated Characters to your scene
- When you finish, share the project and add it to the **STEAM Animations Showcase Class Studio**

### **It's Alive! Discussion**

- What is the difference between a Sprite and a Costume?
- Did you add more than one Sprite to your project?
- Did anyone add more Costumes to your Sprites?
- How did you use Sequences, Loops and Parallelism in your project?

### **Unit 2: Debug It!**

- Each Unit of the Creative Computing Curriculum Guide has a Studio of Debug It! activities
- I have set up Class Studios for each the Unit 2 Debug It activities for you to Remix
- Class Studios: STEAM 2019 Debug 2.1,2.2,2.3,2.4,2.5
- I will show you some example solutions soon
- Once you solve the activity, you can share it and add it back to the Studio

### **Unit 2: Debug It! Solutions**

- I will show you some solutions to the Unit 2 Debug It! activities
- These won't be the only way to solve them
- You may have done something different that is OK

## Jnit 2 Debug It! nem t - that is OK

### **Music Video**

- This activity is more open-ended than the previous activities
- I will show you how to play songs in Scratch
- Students could record their own songs or find songs to add
- Copyright and giving credit to authors of songs/ images could be a discussion point for this activity

### **Music Video Discussion**

- How did you give credit for ideas, music, or code that you borrowed to use in your project?
- Did you have more than Sprite in your project?
- Did you remix an existing project to create your Music Video?
- What are the different Events you used? (clicking the green flag? clicking on the Sprites?)